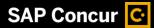

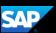

## Entering a Car Mileage Expense

When you use your personal or company car for business purposes, you need to create a car mileage expense to determine the amount of reimbursement.

Your company determines the mileage reimbursement rate.

- On the Add Expense page, click the Create New Expense tab.
- 2. Select the Car Mileage expense type (your company determines the name of the car expense type, usually Company Car Mileage or Personal Car Mileage or something similar).

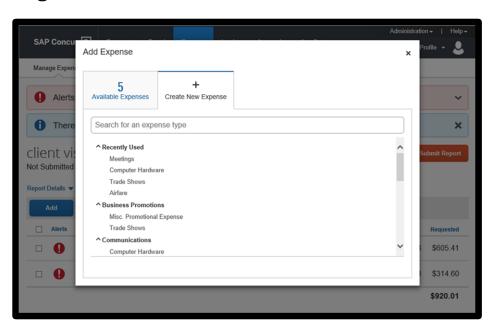

- 3. On the **New Expense** page, complete the required fields (marked with a red asterisk), and any other fields as needed.
- Enter the Transaction Date.

The **Transaction Date** determines the mileage reimbursement rate the system will use.

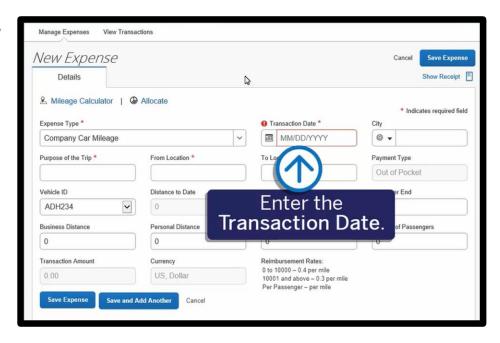

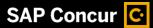

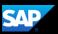

You can use the Mileage Calculator to look up the distance of your trip.

5. Click the Mileage

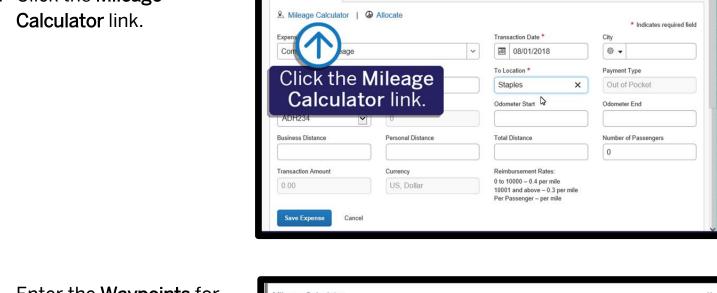

SAP Concur C

New Expense

Details

Manage Expenses View Transactions

6. Enter the Waypoints for your trip, and Google maps will calculate the route.

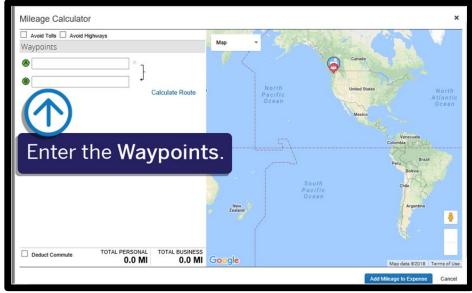

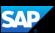

## 7. Click Calculate Route.

The trip distance is calculated in the **TOTAL BUSINESS** mileage filed. For most trips, you will also need to calculate your return trip.

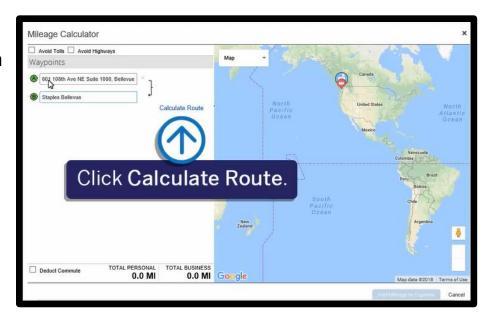

## 8. Click Make Round Trip.

The mileage amount doubles. You can add additional waypoints to your trip as needed.

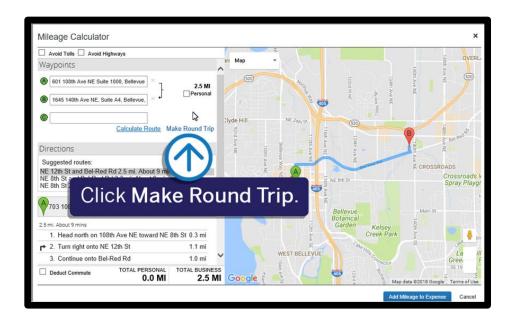

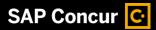

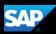

9. Click Add Mileage to Expense.

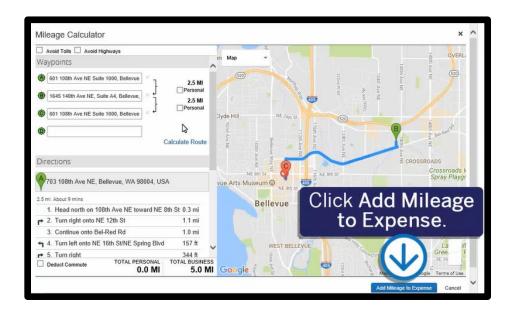

The Transaction Amount is calculated. Note that you cannot change this amount, unless you modify the Total Distance or Transaction Date fields.

10. Click **Save Expense** to add the car mileage expense to your expense report.

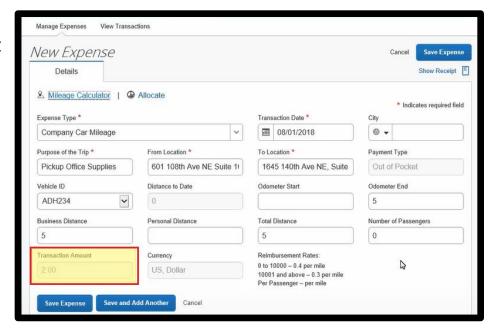